TensarDraw™ Installation Guide

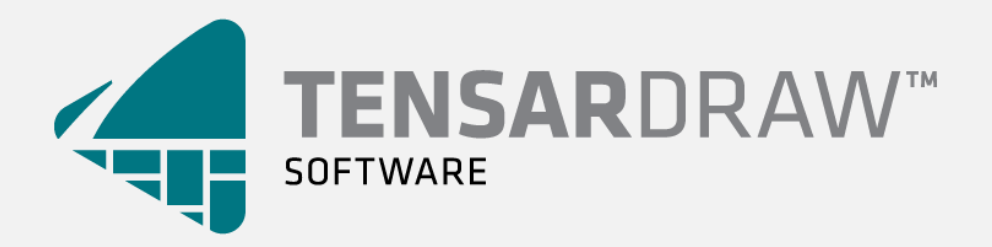

© 2018, Tensar International Corporation 1

## Table of Contents

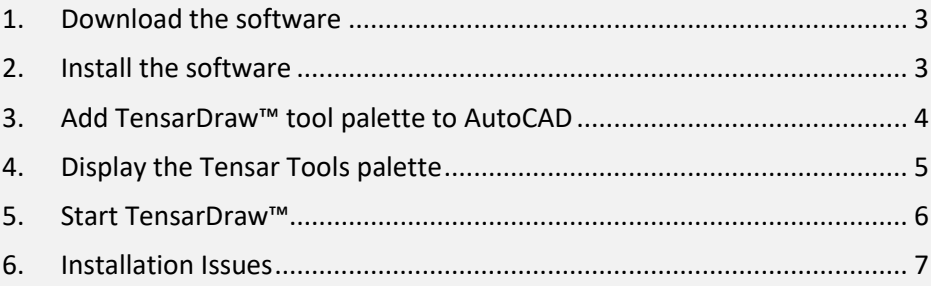

<span id="page-2-0"></span>1. Download the software

Access the TensarDraw™ homepage using the browser of your choice:

<http://www.tensarcorp.com/TensarDraw>

Select the Download button to begin the download process.

<span id="page-2-1"></span>2. Install the software

Navigate to the folder that contains the installation file previously downloaded.

Double-click the installation file and follow the prompts in the dialog windows that follow to install the software.

*It is recommended that you install the software using the default path chosen by TensarDraw™.*

<span id="page-3-0"></span>3. Add TensarDraw™ tool palette to AutoCAD

Open AutoCAD and start a new drawing. Type "APPLOAD" once the new drawing has been opened (template not important for this step).

Navigate to the TensarDraw™ folder and select the LISP routine "AddPalettePath.lsp"

*This LISP routine adds the TensarDraw™ folder as a support path and also adds the /Tool Palette folder to the Tool Palette File Locations. These operations can be manually performed by typing "Options" in AutoCAD, navigating to each support type and adding the appropriate locations:*

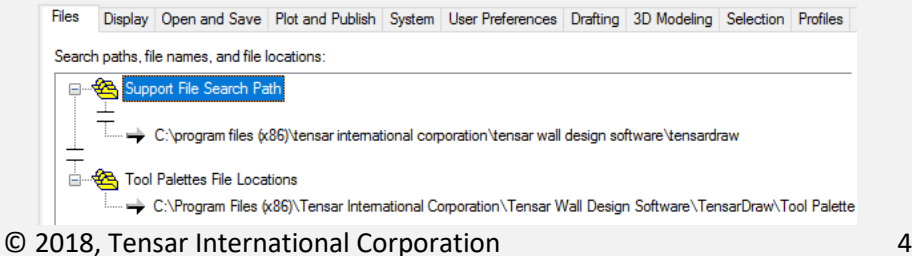

<span id="page-4-0"></span>4. Display the Tensar Tools palette

Depending on the number of tool palettes you currently have available, leftclick the shaded area in red below and then select the "Tensar Tools" palette:

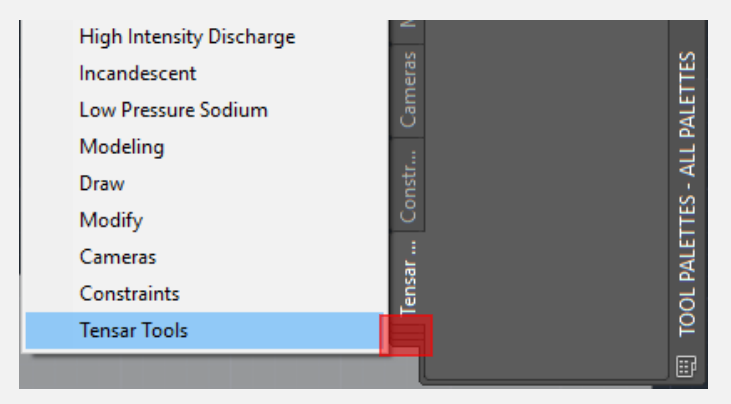

<span id="page-5-0"></span>5. Start TensarDraw™

With the Tensar Tools palette open, select the TensarDraw™ logo:

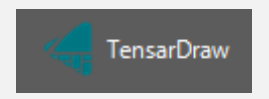

The very first time TensarDraw™ is opened the software will require activation. Select the "Request Pass Code" hyperlink in the dialog that appears and enter the Volume ID displayed in the dialog as the User ID. Select Activate and enter the pass code into the dialog.

*You must be logged into your tensarcorp.com account to activate the software.*

The TensarDraw™ palette should now be displayed and you are ready to use the software!

## <span id="page-6-0"></span>6. Installation Issues

A "Error showing palette" error message may appear initially for Windows 10 users after selecting the TensarDraw™ button on the tool palette. To remedy this, modify the TensarDraw folder properties to allow the current user profile to have Modify, Read, and Write access to the folder:

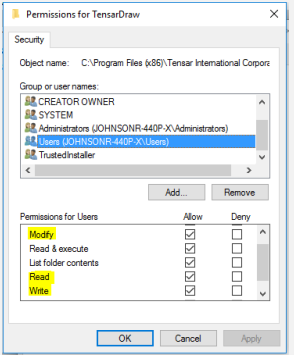